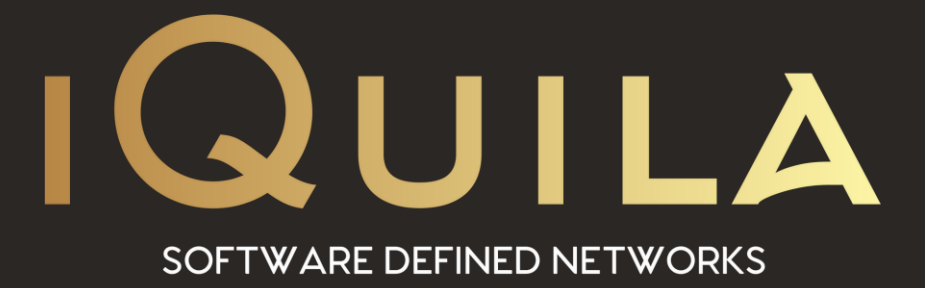

# **iQuila Enterprise**

# **Advanced Client Customization**

iQ22090r4

**This Document Applies to:**

**iQuila Enterprise 5.00**

www.iQuila.com

# Advanced Client Customization

iQuila Enterprise Client is a powerful remote access application that Utilizers the iQuila VEN Layer 2 protocol, this guide will show you how to install the application and use the advanced features and customize the application for specific configurations for easy distribution.

- 1. Installing the iQuila Windows Enterprise Admin Application
- 2. iQuila Enterprise Overview
- 3. Managing Virtual Network Adaptors
- 4. Configuring multiple remote connections
- 5. Enabling Remote Management of the iQuila Client
- 6. Protecting configuration changes
- 7. Advanced Mode and Simple Mode
- 8. System Tray Menu
- 9. Exporting and importing configurations
- 10. Understanding the configuration file
- 11. Building a Custom Install with Easy Installer
- 12. MSI Silent Installs
- 13. Managing Split Tunnelling
- 14. iQuila Client Command Line Utility

# 1. Installing the iQuila Windows Enterprise Admin Application:

When installing iQuila Enterprise service is installed called iQuila VEN Client, this service is linked to the iQuila engine that controls the VEN protocol, for iQuila to function this server is required to be running.

As default, the application is installed in C:\Program Files\iQuila Enterprise Client\ and consists of 3 main applications.

- ❖ iQuila Server.
- ❖ iQuila Manager.
- ❖ iQuila Command Line Utility.

Upon installation, two folders are created, within the iQuila Client directory. *backup.vpn\_client.config* and *client\_log*. The *backup.vpn\_client.config* folder, stores backup configurations of any changes made to the config. The *client\_log* folder holds all log files recorded by iQuila for debugging issues.

### 2. iQuila Enterprise Overview:

iQuila Enterprise has two interfaces, Simple and Advanced. The Advanced view gives you access to more complex configurations, whereas Simple mode, gives a simpler look, but making it less complex and easier for the client to manage. Custom installs can be created so that the application automatically launches into easier mode by default. The advanced mode can also be protected by a pre-set password, stopping users from changing the settings.

The iQuila Client Manager is set in two sections. The top section shows the configuration entries of connections and their status, the lower section shows the Virtual Network Adaptors that are installed.

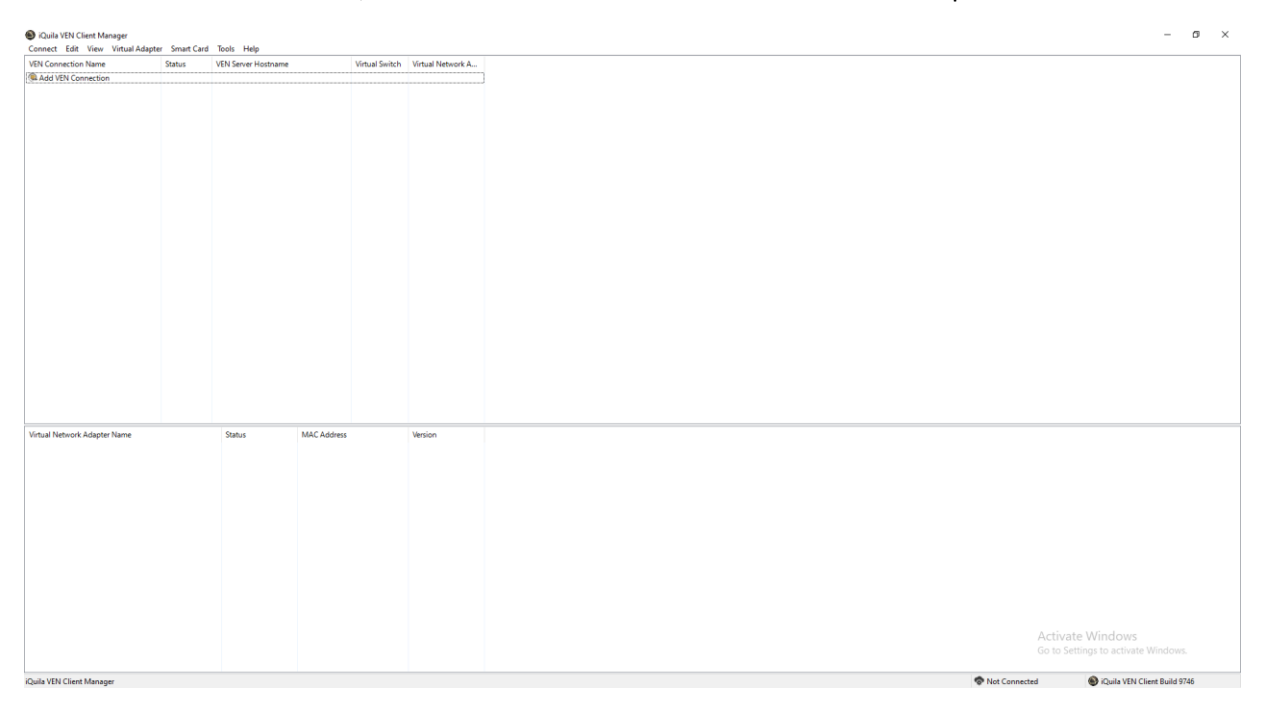

You can add as many client configuration entries as you wish into the configuration window. If you require multiple connections to run at the same time, you will need to install multiple Virtual Network Adaptors, and then assign a different Virtual Network Adaptor to each of the different configurations that you require to run at the same time. You can add up to 127 Virtual Network Adaptors, giving you

the ability to have 127 different concurrent connections, running at the same time, connected to different iQuila Servers, Switches, or iQuila Cloud Servers. For more information on Virtual Network Adaptors Please see Section 3

### iQuila Enterprise Client Menus:

From the main iQuila Enterprise Client interface, there are several menu options as follows.

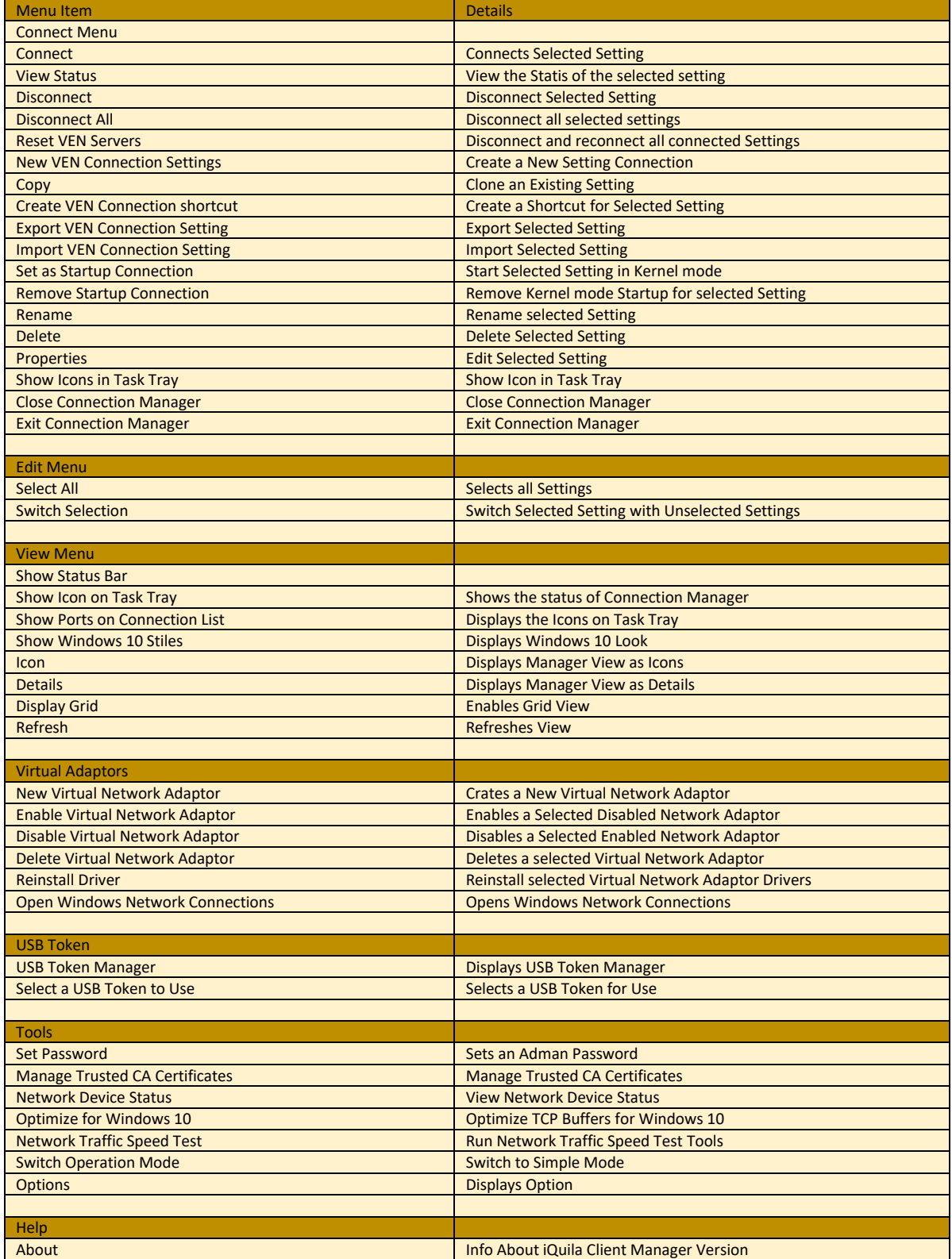

### Adding a New VEN Connection:

When adding a new VEN configuration, if you do not have a Virtual Network Adaptor installed you will be asked to install one. A VEN Client connection requires a Virtual Network Adaptor to be able to connect.

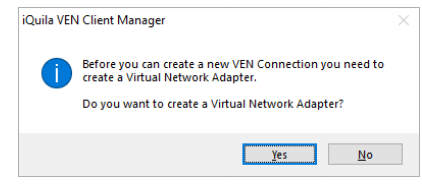

When adding a Virtual Network Adaptor, the iQuila VEN Kernel-mode Driver will also be installed. During install a window is displayed showing the progress of the Driver install.

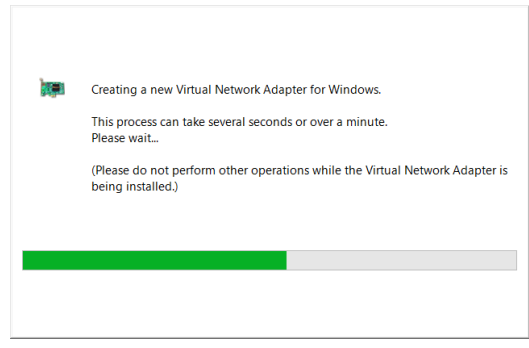

Once the first Virtual Network Adaptor has been installed, you will be able to create your configuration. Click on **[Add VEN Connection]**. This will display the client configuration window.

Enter the details required, please refer to the information set out in the table below.

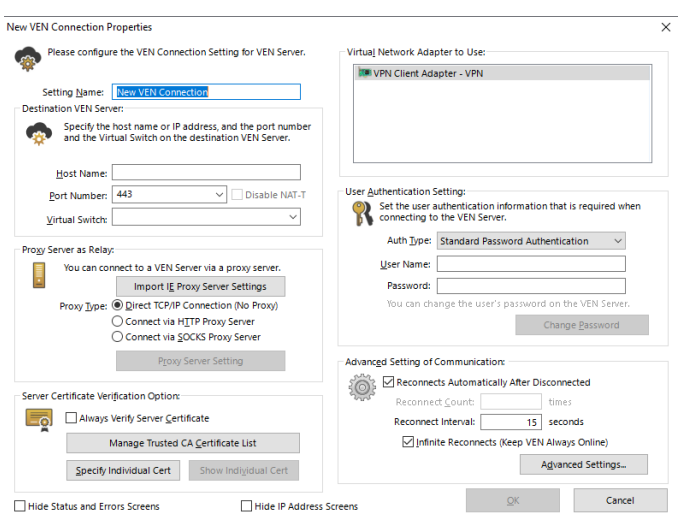

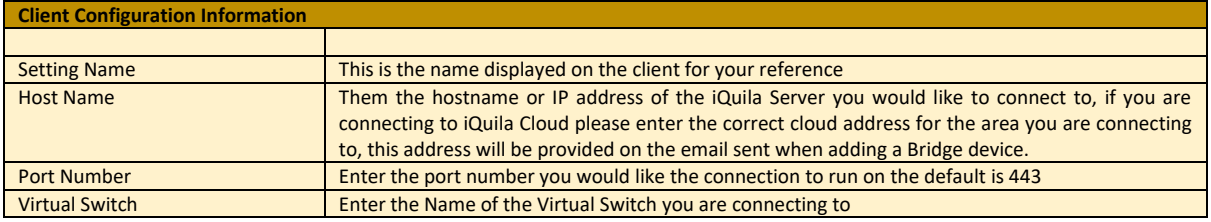

### If you require a Proxy setting, please enter the correct configuration as listed below.

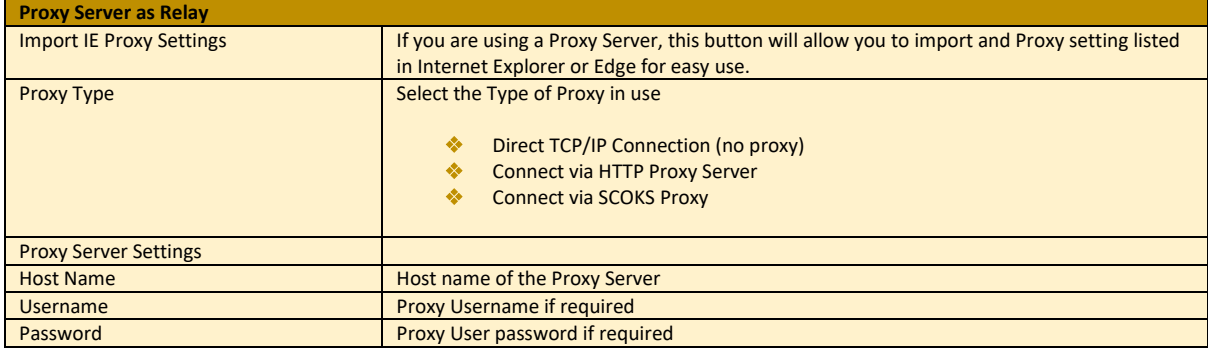

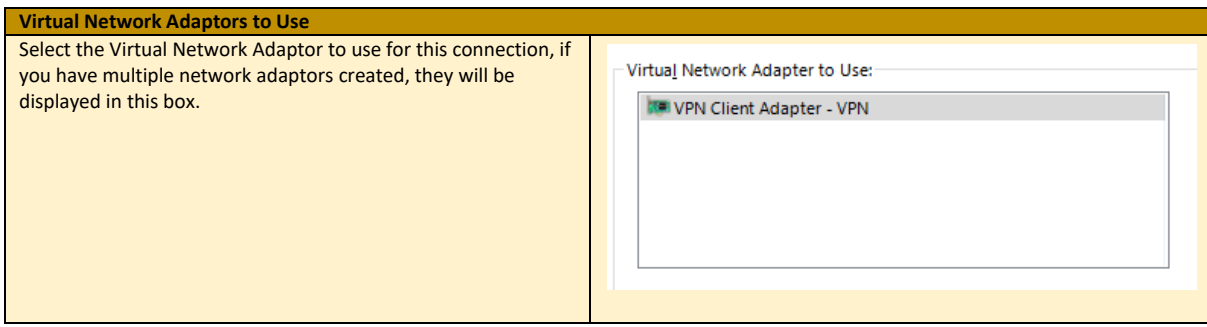

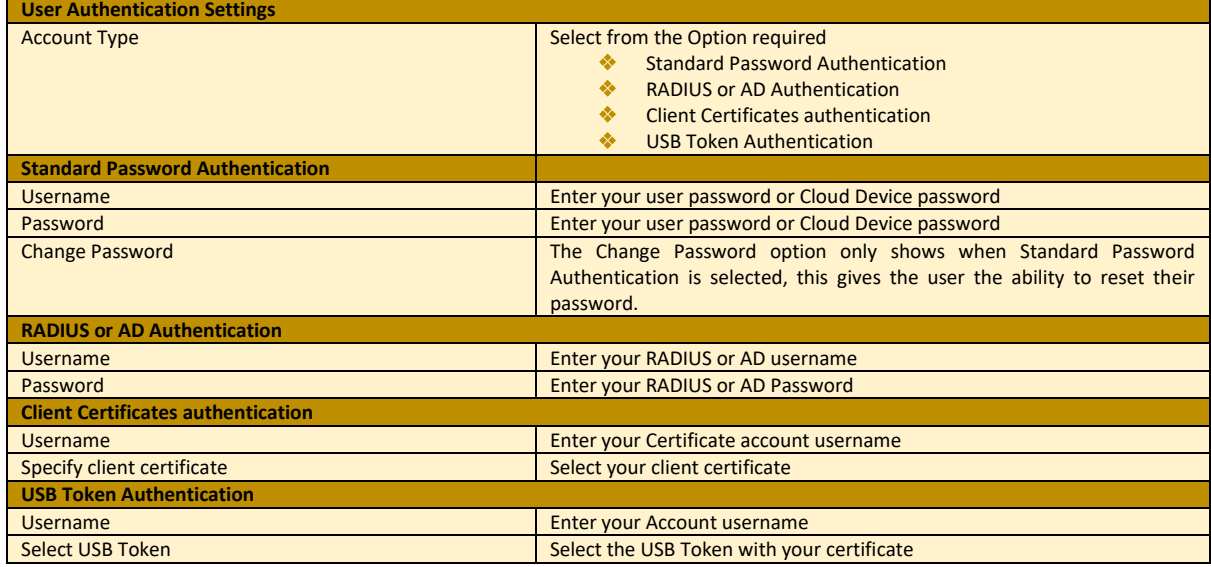

### Server Certificates Verification Options:

The Server Certificates Verification allows for an extra layer of Certificates Verification Security, to the iQuila Client / Server link. Totally stopping MTM (Man in The Middle attack), whilst giving a dual layer of security.

To use this section, you must first have installed a certificate in the certificate trusted CA certificates section, of the Virtual Switch, on the iQuila Enterprise Server.

The certificate trusted can be configured in two ways.

#### ❖ **Install the Certificate in the iQuila Client:**

This option allows you to install the Client certificate in the iQuila configuration.

#### Select **[Specify individual Cert]**

#### Select **[Load Certificate from File]** and click **[OK]**

If you configured the certificate to use a security phrase, you will be prompted, for that phrase. Enter the phrase and click **[OK]**. The Certificate will then be up-loaded and installed.

To View the Certificate, select **[Show Individual certificate]**

#### ❖ **User a certificate on a USB Token:**

Using Secure Tokens. This secures the connection and gives 2-factor Authentication to the iQuila client connecting to the iQuila Enterprise Server. Insert the USB Token with the pre-configured certificate into the client computer that is running the iQuila software client and select. **[Specify individual Cert]**

#### Select **[Load Certificate from USB Token]** and click **[OK].**

If you configured the certificate using a security pin, you will be prompted, for that pin. Enter the pin and click **[OK].** The USB Token can now be used for Authentication.

To View the Certificate, select **[Show Individual certificate].**

If you have installed multiple different certificates, you can use the Manage Trusted CA certificate List to Manage these certificates. From this screen, you can select a certificate to use, export a certificate, delete a certificate or View a certificate.

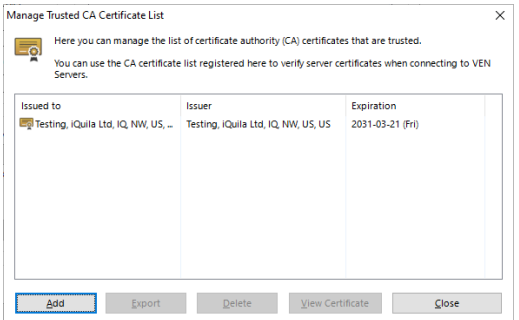

For more information on certificates and USB Smart cards, please see the iQuila Enterprise Server Manuel v5.00.

### Advanced Setting of Communications:

The Advanced Setting of Communications section allows you to configure the reconnection times, and intervals, between reconnection, attempts if a connection is lost to the iQuila Server or iQuila Cloud.

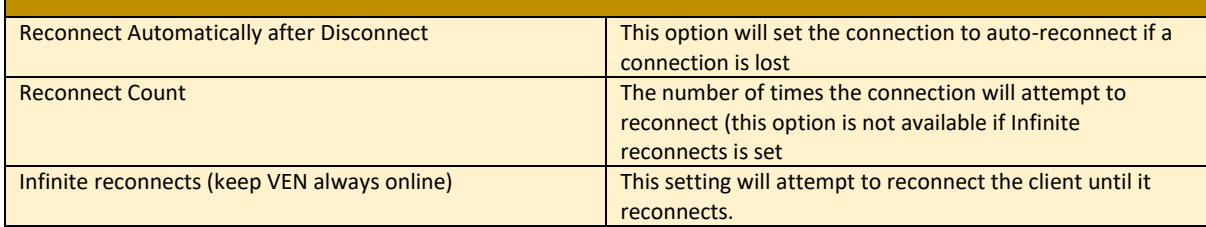

### **Setting Account Status:**

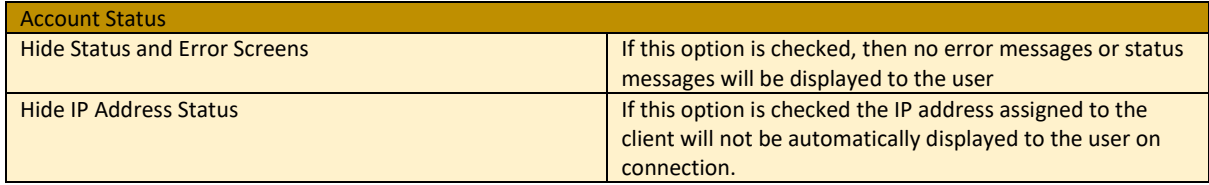

### **Advanced Settings:**

The Advanced settings section is for the advanced configuration of the VEN Protocol. From this section, you can change the way the VEN Protocol connects and behaves.

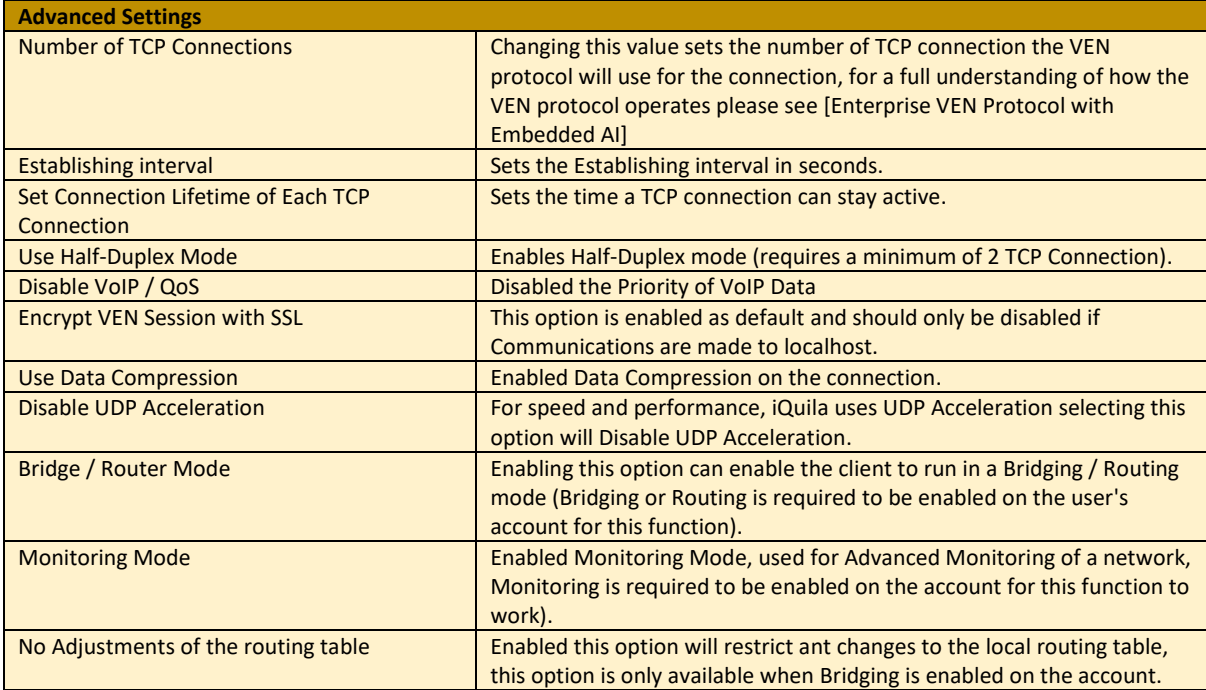

# 3. Managing Multiple Virtual Network Adaptors:

The iQuila Enterprise Client supports the use of multiple Virtual Network Adaptors. Each active iQuila Client connection requires a Virtual Network Adaptor. You can install up to 127 Virtual Network adaptors. Virtual Network Adaptors can also be installed via the iQuila Client Manager, or via the Command Line Utility. All Virtual Network Adaptors are listed, in the lower section of the iQuila Client Manager.

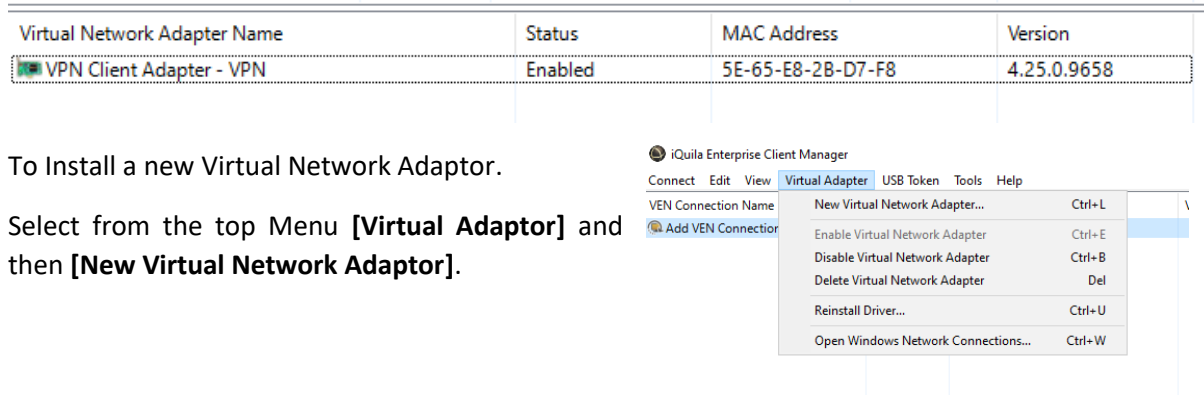

The Create New Virtual Network Adaptor window will show. Enter a Name for the Virtual Network Adaptor. Enter the name as instructed and click **[OK]**. The install Driver Wizard will be displayed as the driver is being installed.

Once the driver is installed it will appear in the lower section of the iQuila Client window.

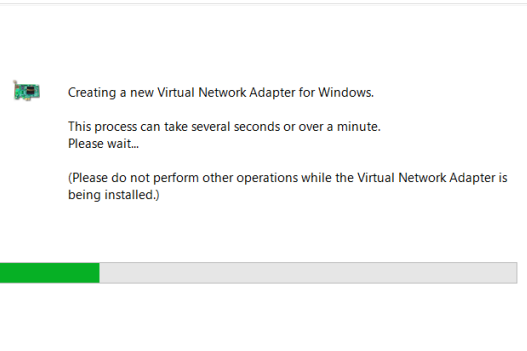

To Delete a Virtual Network Adaptor from the lower section of the main iQuila Client window, select the virtual network adaptor to be deleted, then from the main menu select **[Virtual Adaptor]**, then **[Delete Virtual Network Adaptor]**.

To Disable a Virtual Network Adaptor from the lower section of the main iQuila Client window, select the virtual network adaptor to be disabled, then from the main menu select **[Virtual Adaptor]**, then **[Disable Virtual Network Adaptor]**.

To Enable a disabled Virtual Network Adaptor from the lower section of the main iQuila Client window, select the virtual network adaptor to be enabled, then from the main menu select **[Virtual Adaptor]**, then **[Enable Virtual Network Adaptor]**.

If you are experiencing issues and need to reinstall the drivers for a selected Virtual Network Adaptor. Select the affected Virtual Network adaptor, from the lower section of the main iQuila Client window. Then from the main menu select **[Virtual Adaptor]**, then **[Reinstall Driver]**. A confirmation screen will now be displayed, click **[ok]** and the driver will be reinstalled.

### **Virtual Network Adaptors in windows:**

When a Virtual Network Adaptor is installed, it is also displayed in Windows Network Connections as a LAN Network Adaptor and carries all the same settings as a regular network adapter.

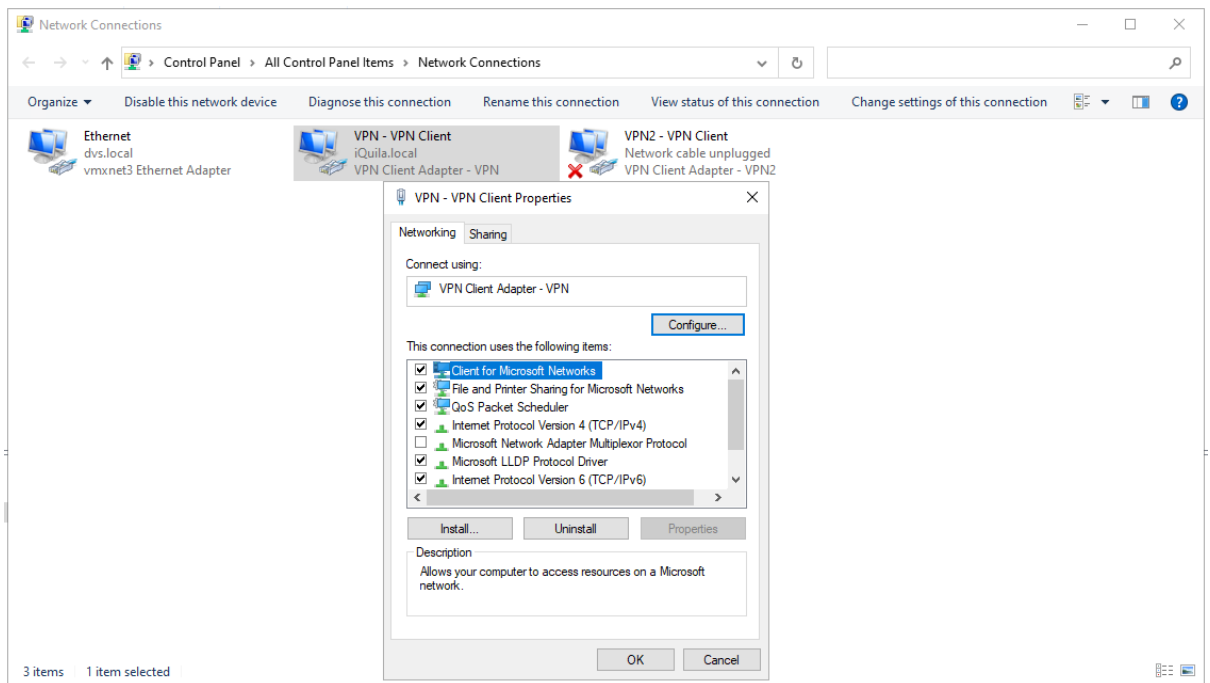

### 4. Configuring multiple connections:

The iQuila Enterprise Client can have multiple connections to different Servers, Switches, and Cloud Connections, all operating at the same time. Simply add multiple connections to the iQuila Manager. Only one connection can use a Virtual Network Adaptor at a time. If you require multiple concurrent connections to run at the same time, please configure multiple Virtual Network Adaptors. To set a specified Virtual Network Adaptor on the Client configuration window, under Virtual Network Adaptors. To use, select the required Virtual Network Adaptor.

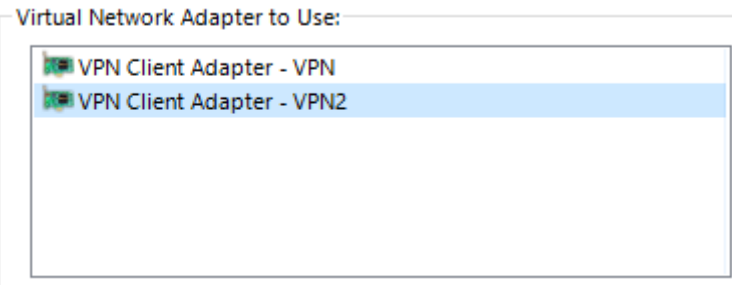

## 5. Enabling Remote Management of the iQuila Client:

iQuila Enterprise Client support Remote Management. To enable Remote Management a remote access password must now be set. To set this password, select **[Tools]** from the main menu then **[Set Password].** Select the option **Use Password** and **Only require Password for remote Operation**. Checkboxes and click **[ok]**

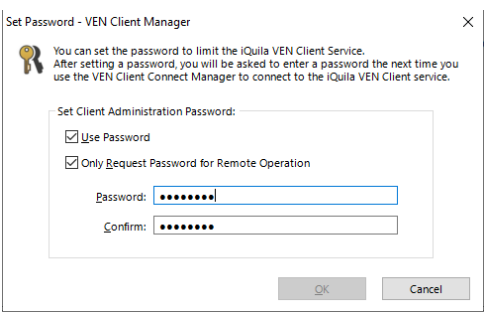

Next, from the main menu select **[Tools],** then **[Options],** and select the option **Allow Remote Management of VEN Client Service** and click **[ok]**. The Remote management has now been enabled on the client.

To connect to a remote client, run the iQuila Remote Client Manager application, enter the Hostname or IP address of the remote client and select **[ok]** to connect.

If the remote client is not on the same network as you, you can open port TCP 9930 on your firewall, and create a NAT forward rule to gain access remotely to the client.

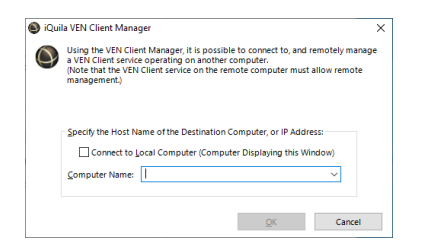

# 6. Protecting configuration changes:

iQuila supports a Password Protection function, to stop users from changing the settings or exporting the config files. To enable this function, from the main menu select **[Switch Operation Mode]**

Select **[Enable Setting Locker]** and enter a password, select **[OK]** to Save.

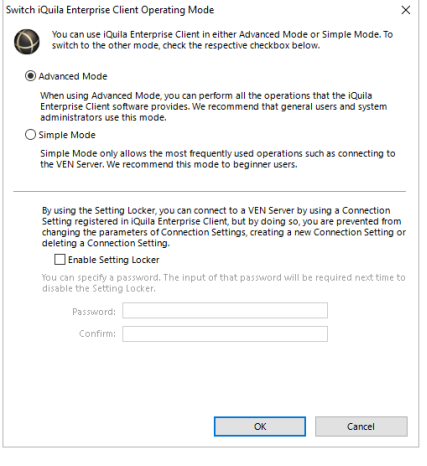

## 7. Advanced Mode and Simple Mode:

iQuila Enterprise client comes with two different views. Advanced Mode and Simple mode. The Advanced Mode gives you access to configure multiple clients but can be confusing to the standard user. Simple mode cuts down the functions available to the user and gives a simple look and feel to the application.

The mode can be set as default when building a custom install. Or switched from Advanced mode to Simple mode via the menu. Selecting **[Tools], [Switch Operation Mode],** select **[Simple mode]** and select **[ok].**

### 8. System Tray Menu:

iQuila Runs in the system tray. This can be enabled and disabled as suggested in section 2, from the Main Menu.

An iQuila status Icon is disapplied in the System tray, to indicate the connection status of iQuila.

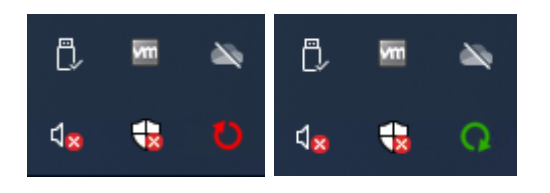

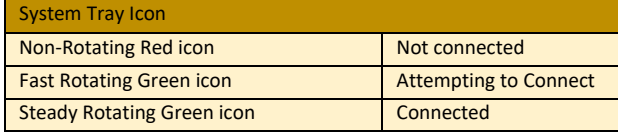

When right-clicking on the Menu Icon the following menu Is displayed.

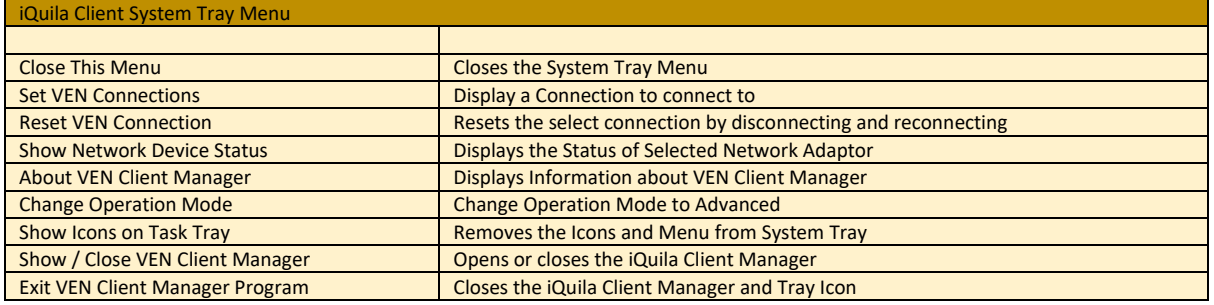

When iQuila is installed, a Service is also installed in Windows Services.

## 9. Exporting and importing configurations:

The iQuila Client Manager allows you to Export and Import connection settings.

### ❖ **Exporting a Connection Setting:**

To Export a connection Setting, select a previously created connection setting from the main client window. From the main menu, select **Connect** then **Export Connection Setting**, enter a name for the connection setting, and select a location, then click Save. You will be asked if you would like to remove Sensitive information from the connexion setting. Such as Username and Password. Select the desired option. The settings will be saved, (if saving Sensitive information with the connection setting, please keep this file secure).

### ❖ **Importing Connection Settings:**

To Import a connection setting there are several ways.

- ➢ From the Client Manager Menu, select **Connect**, then **[Import VEN connection Setting]**. The connection setting will be imported to the Client.
- $\triangleright$  Double click on a previously exported connection setting file. You will be promoted, "would you like to import this VEN Connection file". Select **[yes]**. The connection file will be imported, into the iQuila Client.
- $\triangleright$  The iQuila Enterprise Client also support imputing setting via the Command Line Utility, please see section 14 iQuila Client Command Line Utility.
- $\triangleright$  iQuila Enterprise Client has support for importing connection settings via networkscripts.

These commands will create a Virtual Network Adaptor and import the connection file from a network location.

" C:\Program Files\iQuila Enterprise Client\vencmd\_x64.exe" localhost /client /cmd:NicCreate VPN

" C:\Program Files\iQuila Enterprise Client\vencmd\_x64.exe" localhost /client /cmd:AccountImport \\localhost\Users\admin\Documents\Company.vpn

### 10. Understanding the configuration file:

The iQuila Enterprise client runs using a configuring file called *vpn.client.config* The config file holds the configuration for the Client section of the iQuila Client application. Within this, the client settings for each connection that has been configured, is held.

### **Client Config:**

Below is an empty client config without any connection settings inserted. You can manually edit the config file. To edit the config file, you will need to copy the file first to a different location, then edit the file before copying it back. You will also need to stop the iQuila Client Service from running in [Windows Services]. When building an install, using Easy Install, the contents of this config file will be used.

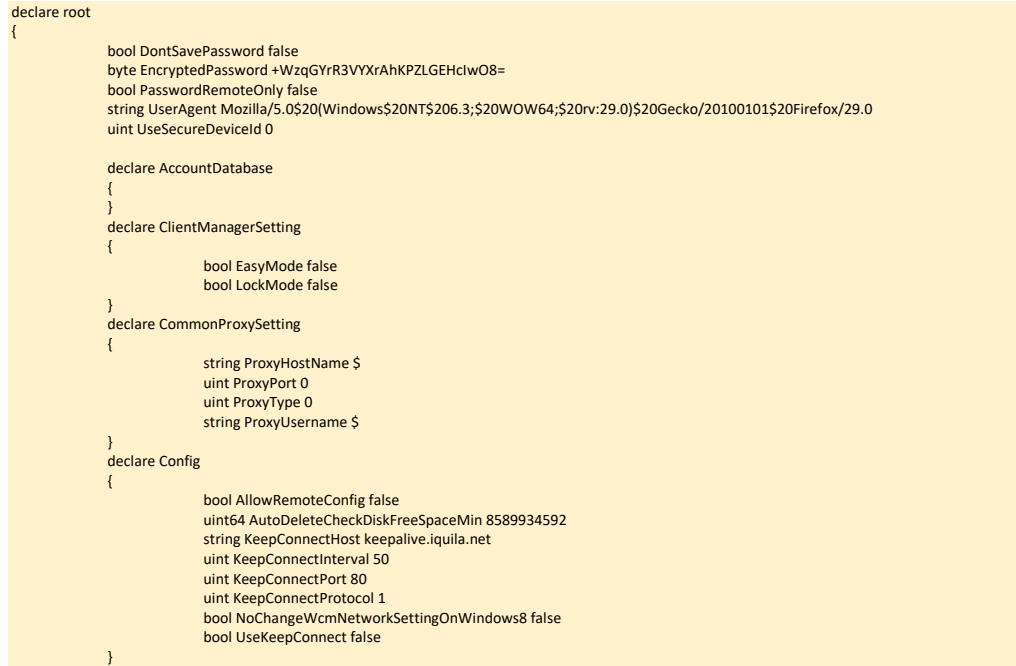

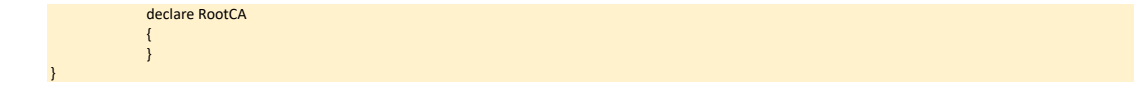

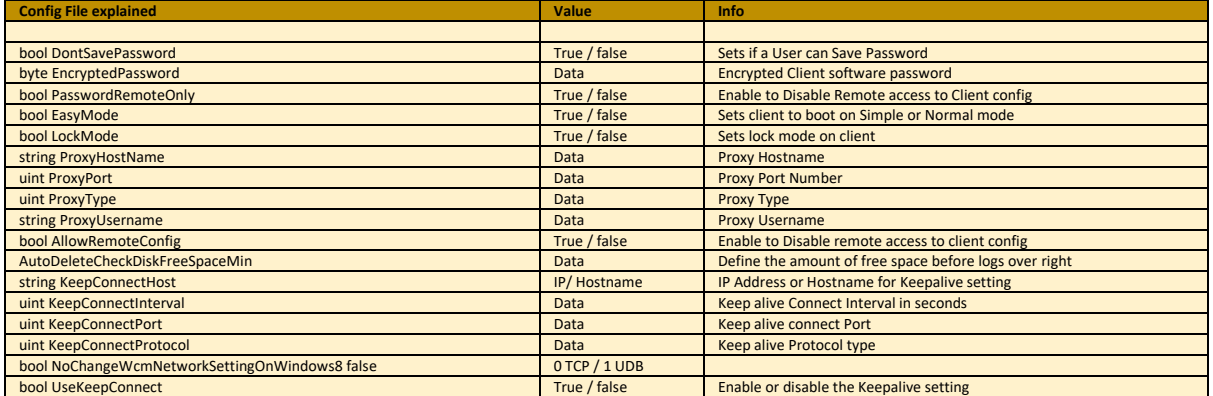

Once an account to a remote server had been added, to the client, it is automatically added to the running-config and inserted under-declare account followed by an automatically generated number to keep track of multiple accounts.

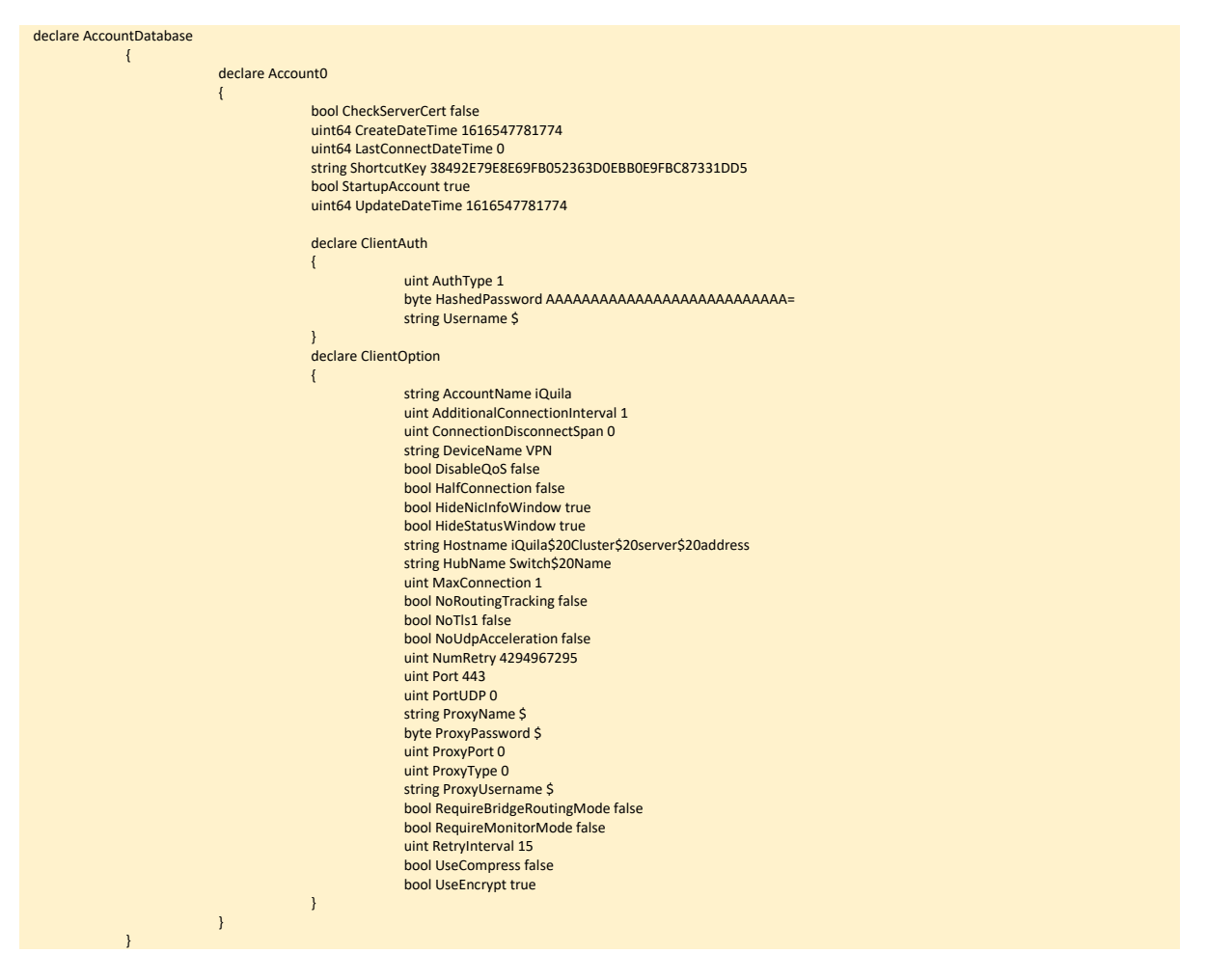

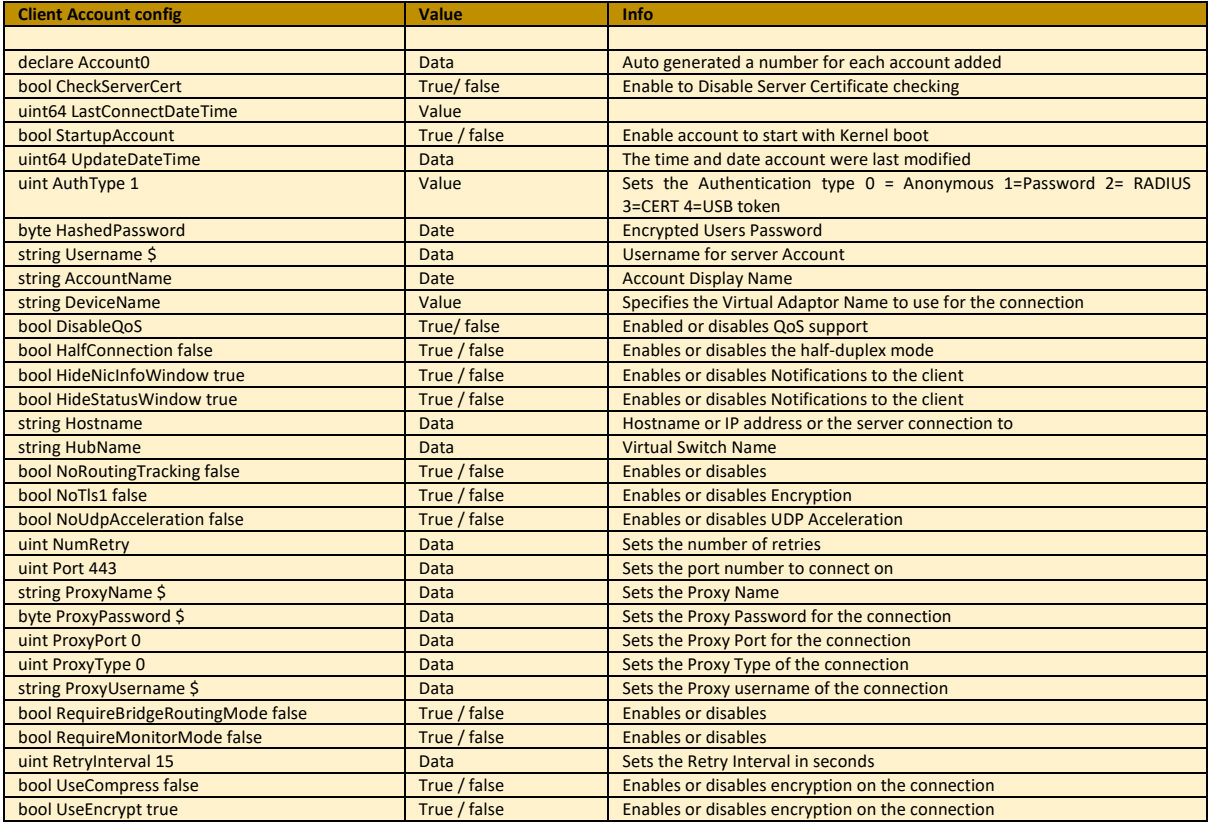

### 11. Building a Custom Install with Easy Installer:

iQuila Enterprise has a built-in function, which allows a user to build a custom install, using your own configuration file. To access the Easy Installer Creator. Launch the application **[iQuila Enterprise Easy Install]** from the program's menu. (please note, you must have iQuila Admin Tools Installed. These can be downloaded from the iQuila Website).

Once you lunch the iQuila Easy Installer, the Easy Install wizard will start,

Select a previously created configuration setting that you would like built into the install.

Select a Destination location and enter a file name you would like to call the execution (.exe) install file.

There is two other option you may like to set:

❖ S**et Client to Simple Mode:**

This setting automatically sets the client to Simple mode on install.

❖ **Remove User Details:**

This setting will remove any saved Credentials.

Select **[Next]** and the easy install will create your custom install ready for distribution to your client.

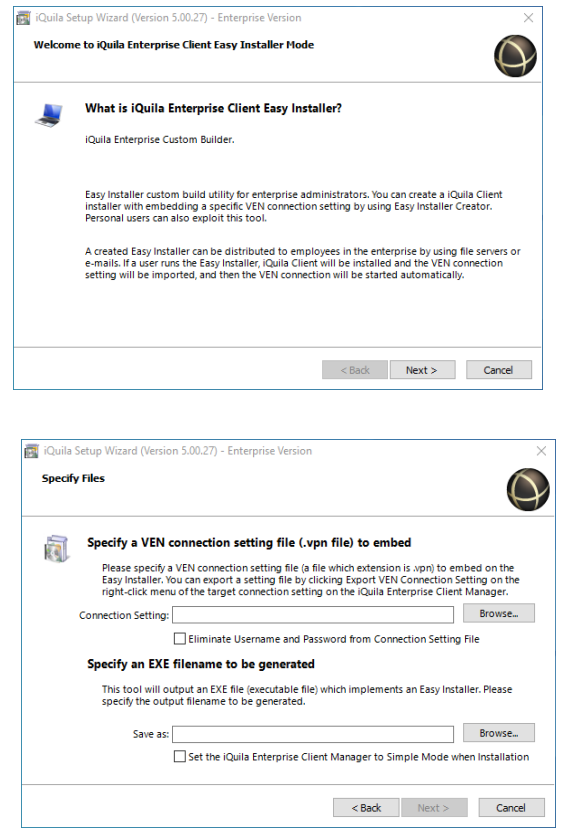

### 12. MSI Silent Installs:

iQuila offers 4 silent install files that can be deployed, over a network allowing you to automatically import connection settings as explained in section 9.

❖ *iQuilaEnterpriseClient\_Slient\_Full.msi*

#### ❖ *iQuilaEnterpriseClient\_Slient\_Full.exe*

This Install of iQuila enterprise will deploy in Simple mode with no connection settings, Connection setting import is required.

❖ *iQuilaEnterpriseClient\_Slient\_NoIcons.msi*

#### ❖ *iQuilaEnterpriseClient\_Slient\_NoIcons.exe*

This installation of the iQuila Enterprise client will be deployed in Simple mode, with no connection settings and no icon shortcuts. The connection settings import file will need to be installed.

These files are available via the iQuila Website.

Connection setting can be imported into the application, please see section 9.

### 13. Managing Split Tunnelling:

The iQuila Client supports several ways of managing split tunnelling.

### ❖ **Advanced Split Tunnelling per application.**

If you are running iQuila Enterprise Server or your corporate DHCP server support RFC 3442, then routes can be pushed out over the network to the iQuila client. iQuila client v4.35 and above support static route, using the RFC 3442 Standard.

In most cases, basic Split Tunnelling is sufficient and can be achieved in several ways.

#### ❖ **Split Tunnelling with DHCP Gateway:**

By Issuing a DHCP address to the iQuila client without a Gateway defined the iQuila client will automatically route all traffic locally and all traffic for the IP Address defined over the VEN link to the company network.

#### ❖ **Split Tunnelling with Metrics:**

By changing the metric to a higher value on the Virtual Network adaptor, will route all internet traffic locally and all corporate traffic over the VEN link to the corporate network. For full details on changing Metrics, please refer to "Guide for Setting Gateway Metric" on our documentation website.

A[t https://iquila.com/Support/Documentation/](https://iquila.com/Support/Documentation/)

Metrics can be managed and changed via PowerShell using the following commands.

get-NetIPInterface -AddressFamily IPv4

These list the metric for individual NICs Get-NetIPInterface -AddressFamily IPv4 -InterfaceAlias Ethernet Get-NetIPInterface -AddressFamily IPv4 -InterfaceAlias "VPN - VPN Client" Get-NetIPInterface -AddressFamily IPv4 -InterfaceAlias "VPN2 - VPN Client" Get-NetIPInterface -AddressFamily IPv4 -InterfaceAlias "VPN3 - VPN Client" Get-NetIPInterface -AddressFamily IPv4 -InterfaceAlias "VPN4 - VPN Client"

These changes the metric for individual NICs

Set-NetIPInterface -AddressFamily IPv4 -InterfaceAlias Ethernet -InterfaceMetric 10 Set-NetIPInterface -AddressFamily IPv4 -InterfaceAlias "VPN - VPN Client" -InterfaceMetric 20 Set-NetIPInterface -AddressFamily IPv4 -InterfaceAlias "VPN2 - VPN Client" -InterfaceMetric 30 Set-NetIPInterface -AddressFamily IPv4 -InterfaceAlias "VPN3 - VPN Client" -InterfaceMetric 50 Set-NetIPInterface -AddressFamily IPv4 -InterfaceAlias "VPN4 - VPN Client" -InterfaceMetric 50

iQuila Enterprise client comes with a full command-line interface, all aspects of the application can be configured via the command-line interface, please see the iQuila Client command Line Interface Document for full details.